## OTHET MO MPAKTUKE «ИНФОРМАЦИОННЫЕ ТЕ XHOAOFVIVIX

ВЫПОЛНИЛ: СТУДЕНТ ГРУППЫ Г-72 МАКАРОВ ВАЛЕРИЙ Проверил: Антонов В.А.

## COAEPXKAHME:

1) SURFER 2) MAPINFO 3) CORELDRAW 4) AUTOCAD 5) MICROMINE

#### <u>URFER'Å</u> **GOPYRIGHT GOLDEN SOFTWAR** AM IS PROTECTED BY U.S. AND INTERNATIONAL COPYRIGHT LAWS Surfer - [Plot1\*] Q|XQB|つ N |12 <sub>5</sub> | Q Q Q Q XX B Q O | ↑ O <sub>5</sub> | A Q ~ † □□○ / 1 X <sub>5</sub> : W: 2.458230 : H: 6319165 : C/ D 因旧画茶忆◆圖。 4 Plott\* данны [sected attention] [sected learned learned content learned learned learned learned between all learned learned Coordinate System

ir level edito

Map: Contour

SURFER

GOLDEN SOFTWARE SURFER — МОЩНАЯ СИСТЕМА СОЗДАНИЯ ДВУХ-<sup>И</sup> ТРЕХМЕРНЫХ КАРТ, МОДЕЛИРОВАНИЯ <sup>И</sup> АНАЛИЗА ПОВЕРХНОСТЕЙ, ВИЗУАЛИЗАЦИИ ЛАНДШАФТА, ГЕНЕРИРОВАНИЯ СЕТКИ <sup>И</sup> МНОГОГО ДРУГОГО.

КАРТЫ, КОТОРЫЕ СОЗДАЮТСЯ В ПРОГРАММЕ С ПОМОЩЬЮ СЕТОЧНОГО ФАЙЛА: КАРТА В ИЗОЛИНИЯХ, КАРКАСНАЯ КАРТА, КАРТА С ТЕНЕВЫМ РЕЛЬЕФОМ, КАРТА ТРЕХМЕРНОЙ МЕСТНОСТИ, ВЕКТОРНАЯ КАРТА, КАРТА ИЗОБРАЖЕНИЙ.

ДРУГИЕ ТИПЫ КАРТ: КАРТА ОСНОВА, КАРТА ИСХОДНЫХ ДАННЫХ (ТОЧЕЧНАЯ КАРТА), КАРТА В ФОРМАТЕ .SRF.

#### 1. ВИЗУАЛИЗАЦИЯ ТАБЛИЧНЫХ ДАННЫХ ПУТЕМ СОЗДАНИЯ РАЗЛИЧНЫХ КАРТ.

ТАКИМ ОБРАЗОМ ИЗ ОБЫЧНОЙ ТАБЛИЦЫ (КОНВЕРТАЦИЯ <sup>В</sup> ПРОГРАММЕ ЧЕРЕЗ ФУНКЦИЮ GRID <sup>В</sup> ФАЙЛ <sup>С</sup> РАСШИРЕНИЕМ GRD), СОДЕРЖАЩЕЙ ТРИ ИЗВЕСТНЫХ ЗНАЧЕНИЯ, ПОЛУЧАЕМ ВИЗУАЛЬНОЕ ИЗОБРАЖЕНИЕ <sup>В</sup> ВИДЕ КАРТЫ (ПРИ ВЫБОРЕ ТАБЛИЦЫ <sup>В</sup> КАЧЕСТВЕ ОСНОВЫ ДЛЯ ПОСТРОЕНИЯ КАРТ ПРИ ПОМОЩИ СООТВЕТСТВУЮЩИХ ЗНАЧКОВ НА ПАНЕЛИ ИНСТРУМЕНТОВ) <sup>С</sup> ВОЗМОЖНОСТЬЮ ИХ ДАЛЬНЕЙШЕГО РЕДАКТИРОВАНИЯ (<sup>В</sup> ЛЕВОЙ ЧАСТИ ОКНА ПРИ ВЫБОРЕ КАРТЫ ОТКРЫВАЮТСЯ СВОЙСТВА С МНОЖЕСТВЕННЫМИ ЭЛЕМЕНТАМИ РЕДАКТИРОВАНИЯ ОТ ИЗМЕНЕНИЯ ТОЛЩИНЫ ЛИНИЙ <sup>И</sup> НАИМЕНОВАНИЯ ИЗОЛИНИЙ, ДО ЗАЛИВКИ ЦВЕТОМ <sup>И</sup> ИЗМЕНЕНИЯ ШАГА ЭТИХ ИЗОЛИНИЙ).

2. СОЗДАНИЕ СЕТОЧНЫХ ФАЙЛОВ ПО ФУНКЦИЯМ, КОТОРЫЕ ПОДРАЗУМЕВАЕТ ПРОГРАММА.

3. ОЦИФРОВКА РАСТРОВОГО ИЗОБРАЖЕНИЯ (ПРИ ПОМОЩИ КОМАНДЫ MAP>DIGITIZE; ПРЕОБРАЗОВАНИЯ В ТАБЛИЧНЫЙ ВИД, ДОПОЛНЕНИЯ ТРЕТЬИМ ЗНАЧЕНИЕМ И ДАЛЬНЕЙШЕЙ ВИЗУАЛИЗАЦИЕЙ)

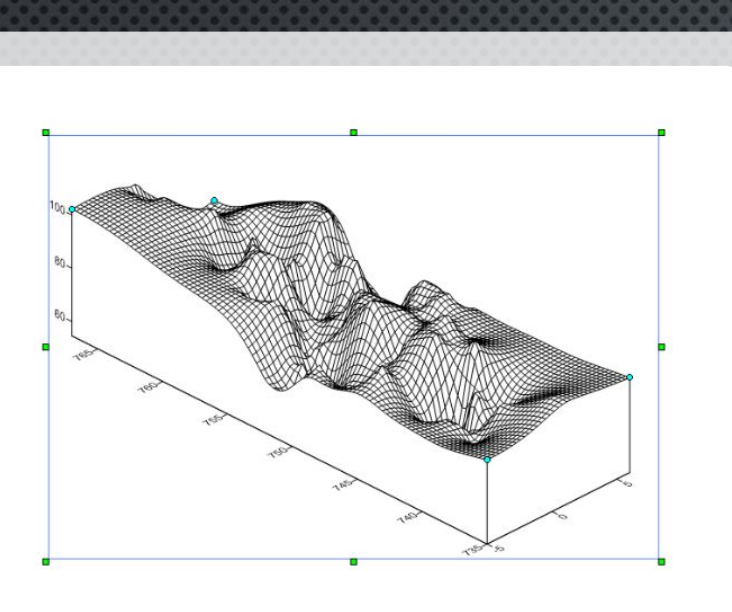

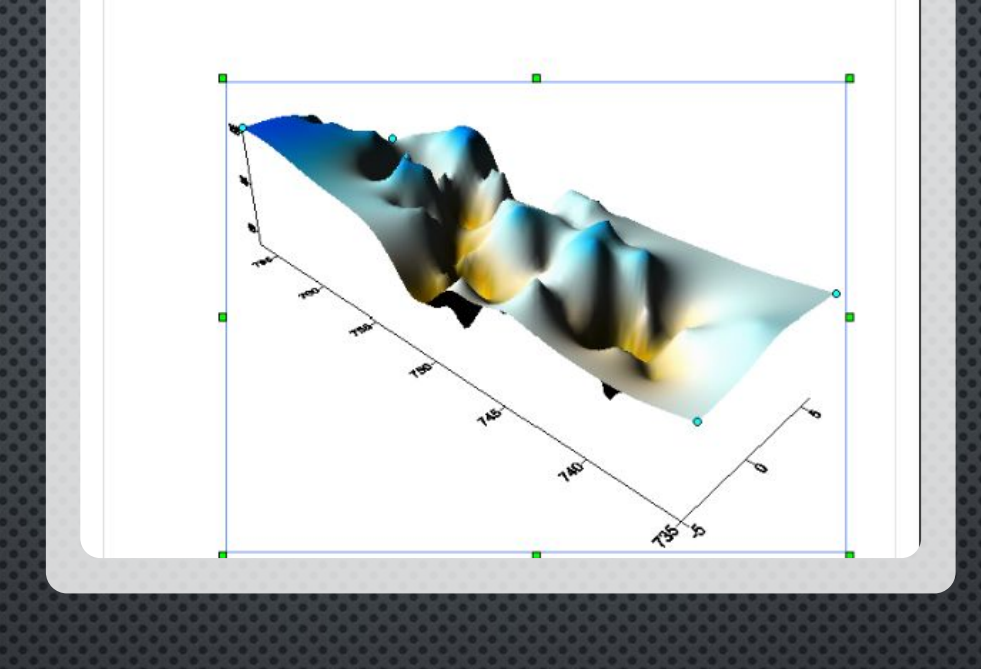

ПОСТРОИЛ ПО ДАННЫМ КАРТЫ: КАРКАСНУЮ KAPTY MAP/WIREFRAME MAP, OBPA3HYIO KAPTY MAP/IMAGE MA, KAPTY C TEHEBЫM PEЛЬЕФОМ MAP/SHADED RELIEF MAP , BEKTOPHYЮ KAPTY MAP/VECTOR MAP/NEW 1-GRID VECTOR MAP , TPEXMEPHYIO NOBEPXHOCTb MAP/SURFACE

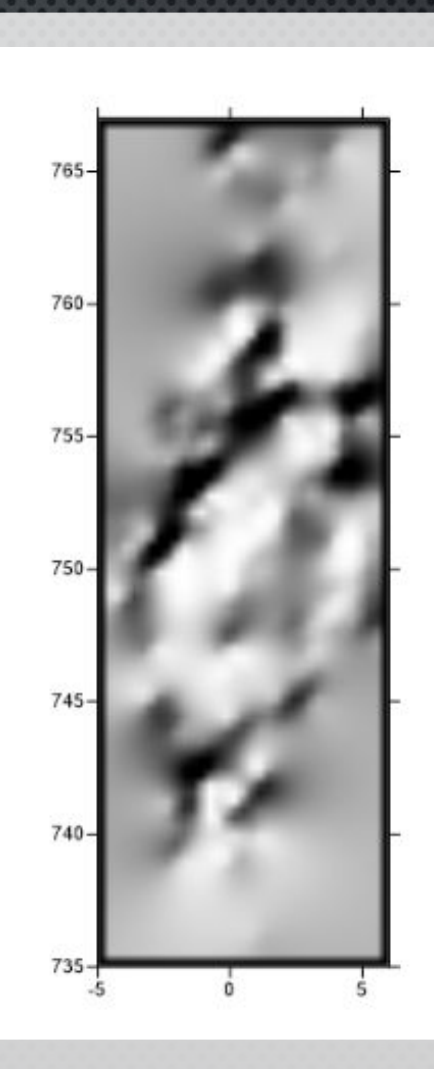

# $\equiv$  MapInfo

## MAPINFO

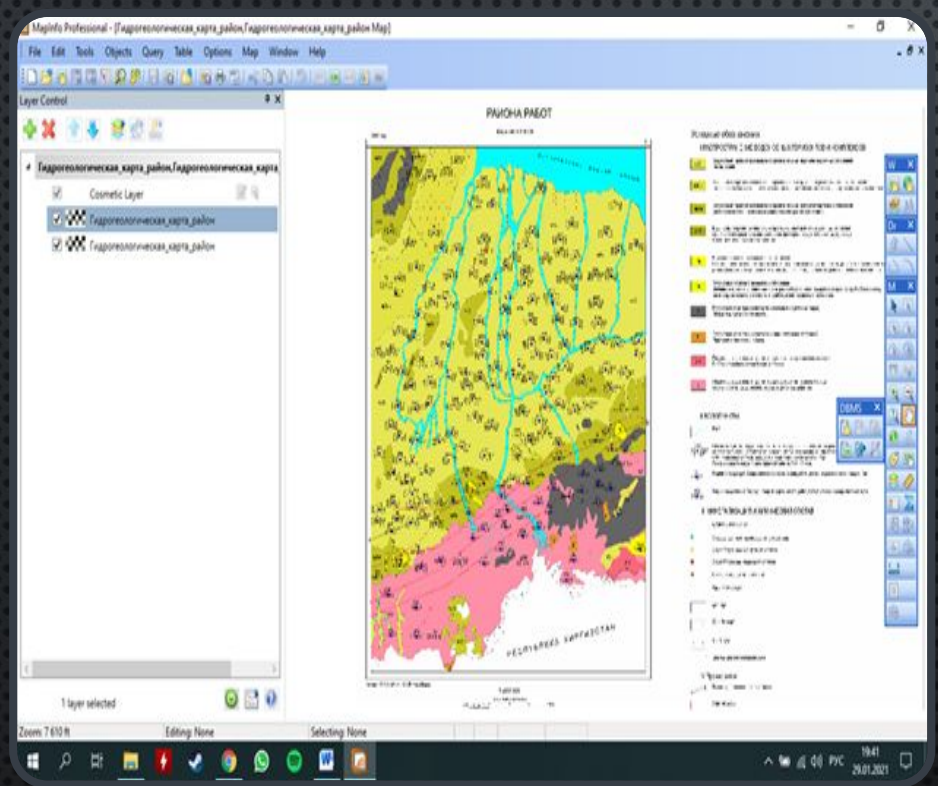

MAPINFO PROFESSIONAL - ПОЛНОФУНКЦИОНАЛЬНАЯ ГЕОИНФОРМАЦИОННАЯ СИСТЕМА. MAPINFO ПОЗВОЛЯЕТ СОБИРАТЬ, ХРАНИТЬ, ОТОБРАЖАТЬ, РЕДАКТИРОВАТЬ <sup>И</sup> ОБРАБАТЫВАТЬ КАРТОГРАФИЧЕСКИЕ ДАННЫЕ, ХРАНЯЩИЕСЯ <sup>В</sup> БАЗЕ ДАННЫХ, <sup>С</sup> УЧЕТОМ ПРОСТРАНСТВЕННЫХ ОТНОШЕНИЙ ОБЪЕКТОВ.

MAPINFO ПРЕДНАЗНАЧЕНА ДЛЯ СОЗДАНИЯ <sup>И</sup> РЕДАКТИРОВАНИЯ КАРТ, ВИЗУАЛИЗАЦИЯ <sup>И</sup> ДИЗАЙНА КАРТ, СОЗДАНИЯ ТЕМАТИЧЕСКИХ КАРТ, ПРОСТРАНСТВЕННОГО <sup>И</sup> СТАТИСТИЧЕСКОГО АНАЛИЗА ГРАФИЧЕСКОЙ И СЕМАНТИЧЕСКОЙ ИНФОРМАЦИИ, ГЕОКОДИРОВАНИЯ, РАБОТЫ С БАЗАМИ ДАННЫХ, ВЫВОДА КАРТ НА ПРИНТЕР.

ПРОСТРАНСТВЕННЫЕ ДАННЫЕ МОГУТ БЫТЬ ОПИСАНЫ <sup>С</sup> ПОМОЩЬЮ ВЕКТОРНЫХ МОДЕЛЕЙ, КОТОРЫЕ ОБРАЗУЮТСЯ ТРЕМЯ ТИПАМИ ДАННЫХ:

- ТОЧКАМИ (ТОЧЕЧНЫМИ ОБЪЕКТАМИ);

- ЛИНИЯМИ (ПОЛИЛИНИЯМИ, ЛИНЕЙНЫМИ ОБЪЕКТАМИ);

- ПОЛИГОНАМИ (АРЕАЛАМИ, ПЛОЩАДНЫМИ ОБЪЕКТАМИ).

- 1. РЕГИСТРАЦИЯ КАРТЫ (ПРИ ОТКРЫТИИ ЛЮБОГО ФАЙЛА ПРОГРАММА ПРЕДЛАГАЕТ ЕГО ЗАРЕГИСТРИРОВАТЬ. РЕГИСТРАЦИЯ ПОДРАЗУМЕВАЕТ ЗАНЕСЕНИЕ ЗНАЧЕНИЙ КООРДИНАТ Х И Y ТЕХ ИЛИ ИНЫХ ТОЧЕК И БУДЕТ ДОСТАТОЧНОЙ ПРИ НАЛИЧИЕ 5 ТОЧЕК).
- 2. ВЕКТОРИЗАЦИЯ КАРТЫ (ДЛЯ ЭТОГО НЕОБХОДИМО СОЗДАТЬ ТАБЛИЦУ, ВМЕСТЕ <sup>С</sup> КОТОРОЙ СОЗДАЕТСЯ НОВЫЙ СЛОЙ НА ГЛАВНОМ ОКНЕ ПРОГРАММЫ; КАЖДАЯ ЛИНИЯ НА СЛОЕ СОЗДАЕТ СТРОКУ В СООТВЕТСТВУЮЩЕЙ ТАБЛИЦЕ. ВЕКТОРИЗАЦИЮ УДОБНЕЕ ВСЕГО ПРОИЗВОДИТЬ ИНСТРУМЕНТОМ «ПОЛИГОН». ТАБЛИЦУ МОЖНО В ЛЮБОЙ МОМЕНТ ОТРЕДАКТИРОВАТЬ И ДОБАВИТЬ НОВЫЕ АТРИБУТЫ ПРИ ПОМОЩИ ИНСТРУМЕНТА «ИЗМЕНИТЬ СТРУКТУРУ»). В ТАБЛИЦЫ МОЖНО ЗАНОСИТЬ ДЕЙСТВИТЕЛЬНЫЕ ДАННЫЕ И, ПРИ НЕОБХОДИМОСТИ, ОТОБРАЖАТЬ ИХ НА САМОЙ КАРТЕ.
- 3. СОЗДАНИЕ ТЕМАТИЧЕСКИХ КАРТ (КОМАНДА КАРТА>ДОБАВИТЬ ТЕМАТИКУ). MAPINFO ПРЕДЛАГАЕТ 7 ТИПОВ ОТОБРАЖЕНИЯ ИНФОРМАЦИИ (ДИАПАЗОНЫ, СТОЛБЧАТАЯ И КРУГОВАЯ ДИАГРАММЫ, ЗНАЧКИ, ПЛОТНОСТЬ ТОЧЕК, ОТДЕЛЬНЫЕ ЗНАЧЕНИЯ, ПОВЕРХНОСТЬ) И МНОЖЕСТВО ШАБЛОНОВ В КАЖДОМ ИЗ НИХ (ТЕМАТИЧЕСКИЕ КАРТЫ МОЖНО ИЗМЕНЯТЬ В ЛЮБОЙ МОМЕНТ ПРИ ПОМОЩИ КОМАНДЫ КАРТА>НАСТРОЙКА ТЕМАТИЧЕСКОЙ КАРТЫ).
- 4. СОЗДАНИЕ SQL (STRUCTURED QUERY LANGUAGE СТРУКТУРИРОВАННЫЙ ЯЗЫК ЗАПРОСОВ) ЗАПРОСОВ (КОМАНДА ЗАПРОС>SQL-ЗАПРОС). С ПОМОЩЬЮ SQL-ЗАПРОСОВ МОЖНО ФИЛЬТРОВАТЬ ДАННЫЕ, ВЫБИРАЯ ИНТЕРЕСУЮЩИЕ ВАС СТРОКИ И КОЛОНКИ; ОБЪЕДИНЯТЬ НЕСКОЛЬКО ТАБЛИЦ В ОДНУ РЕЗУЛЬТИРУЮЩУЮ ТАБЛИЦУ; СОЗДАВАТЬ ВЫЧИСЛЯЕМЫЕ КОЛОНКИ (КОЛОНКИ, ЗНАЧЕНИЯ КОТОРЫХ ВЫЧИСЛЯЮТСЯ <sup>С</sup> ИСПОЛЬЗОВАНИЕМ ЗНАЧЕНИЙ ИЗ ДРУГИХ КОЛОНОК); СОРТИРОВАТЬ ДАННЫЕ ПО ЧИСЛОВОМУ ЗНАЧЕНИЮ ИЛИ АЛФАВИТУ; ОБОБЩАТЬ ДАННЫЕ (СОЗДАНИЕ ЗАПРОСОВ ТРЕБУЕТ ЗАНЕСЕНИЯ МЕСТА, ОТКУДА БРАТЬ ИНФОРМАЦИЮ И УСЛОВИЯ, КОТОРЫЕ СЛЕДУЕТ СОБЛЮДАТЬ. ДЛЯ УСЛОВИЙ ЕСТЬ РЯД ОПЕРАТОРОВ: АРИФМЕТИЧЕСКИЕ, СРАВНЕНИЯ И ЛОГИЧЕСКИЕ).

#### **BUNOAHEHHHE 3** АДАНИЯ В ПРОГ PAMME:

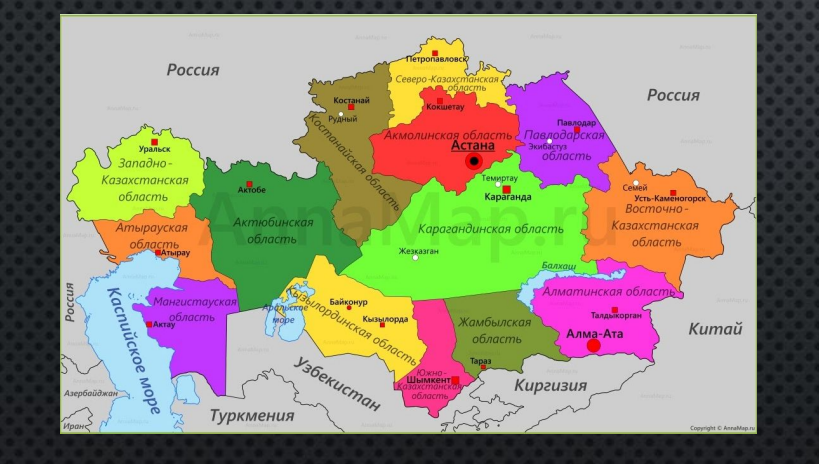

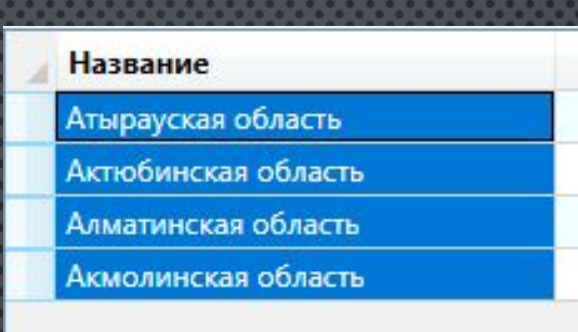

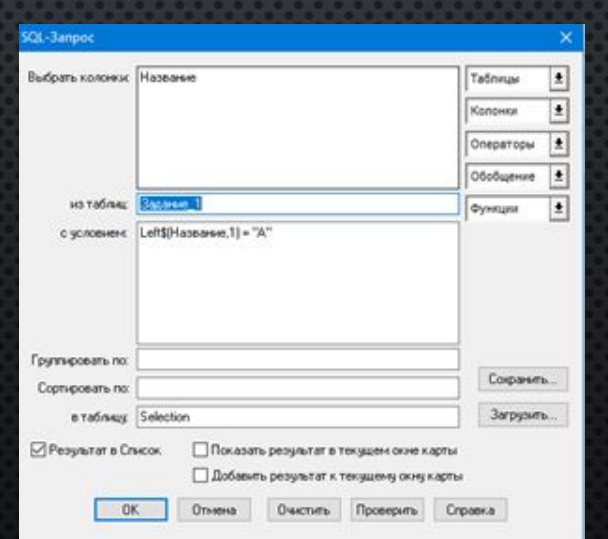

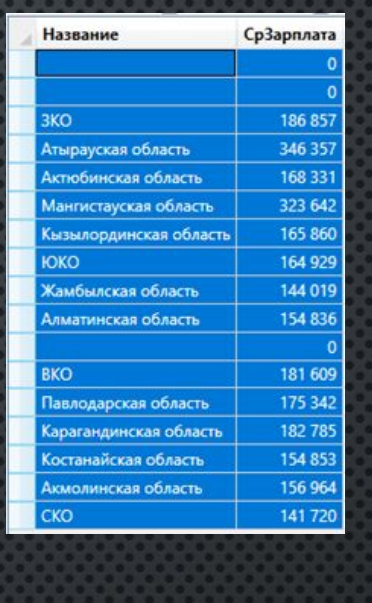

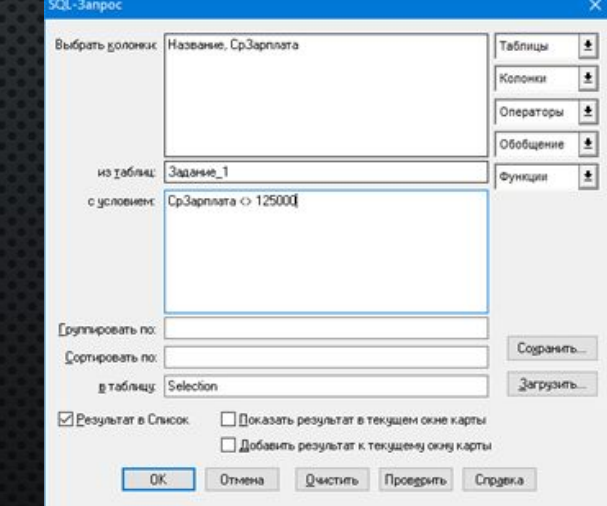

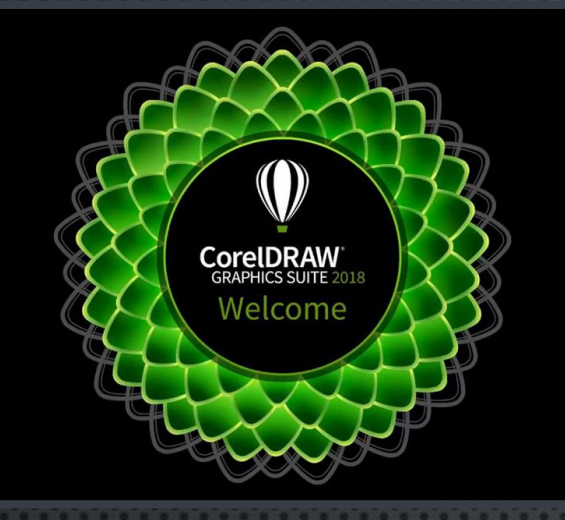

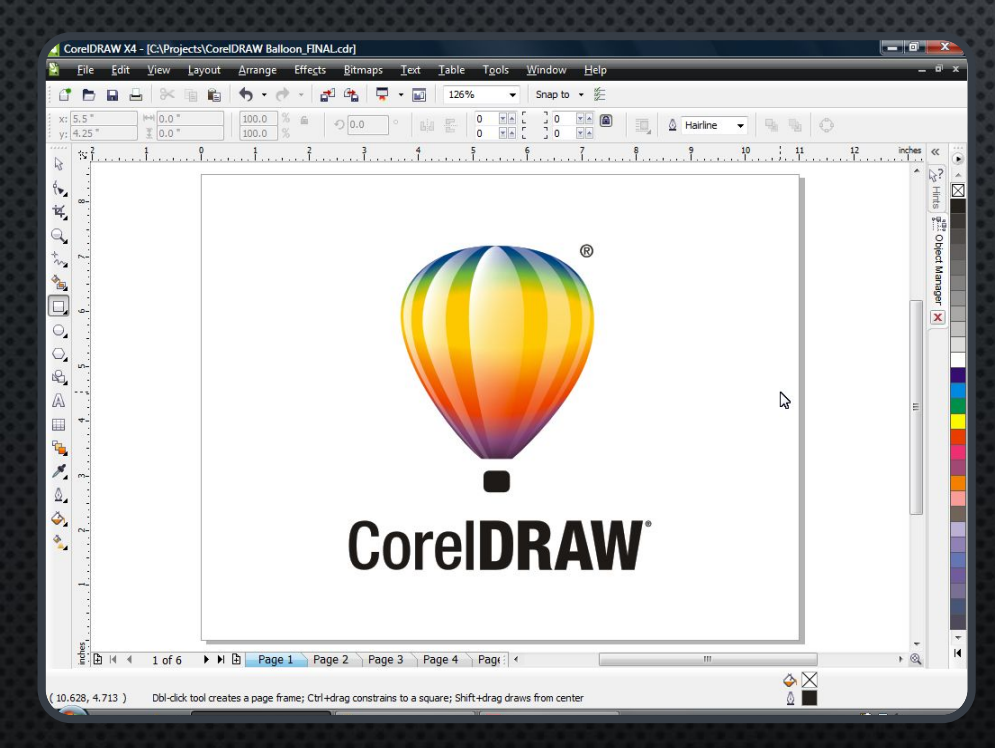

CORELDRAW — ГРАФИЧЕСКИЙ РЕДАКТОР ВЕКТОРНОЙ ГРАФИКИ. Программа используется для обработки изображений, ПРОЕКТИРОВКИ МЕБЕЛИ, СОЗДАНИЯ ВИЗУАЛЬНОГО КОНТЕНТА, НАБРОСОК ДЛЯ ИЗОБРАЖЕНИЯ, МОДЕЛИРОВАНИЯ ОБЪЕКТОВ, ВЕКТОРИЗАЦИИ.

CORELDRAW

1. ВЕКТОРИЗАЦИЯ ГЕОЛОГИЧЕСКОЙ КАРТЫ (ПОСРЕДСТВОМ ИСПОЛЬЗОВАНИЯ ИНСТРУМЕНТОВ «ПРЯМОУГОЛЬНИК», «СВОБОДНАЯ» И «ДВУХТОЧЕЧНАЯ ЛИНИЯ». ЗАЛИВКА ОСУЩЕСТВЛЯЕТСЯ ИЗ ВКЛАДКИ ЗАЛИВКА <sup>В</sup> СВОЙСТВАХ КОНТУРА. ДЛЯ ВИЗУАЛЬНОГО ОГРАНИЧЕНИЯ ПРОСТРАНСТВА ИСПОЛЬЗУЮТСЯ «НАПРАВЛЯЮЩИЕ». ТЕКСТ СОЗДАЕТСЯ ОДНОИМЕННЫМ ИНСТРУМЕНТОМ). ТАКИМ ОБРАЗОМ БЫЛА ВЕКТОРИЗОВАНА ВСЯ ГЕОЛОГИЧЕСКАЯ КАРТА <sup>С</sup> РАМКАМИ, РАЗРЕЗОМ, УСЛОВНЫМИ ОБОЗНАЧЕНИЯМИ, ШРИФТАМИ <sup>И</sup> ШТАМПОМ.

2. СОЗДАНИЕ ПОЛЬЗОВАТЕЛЬСКОЙ ШТРИХОВКИ (КОМАНДА ОБЪЕКТ>СОЗДАТЬ>ЗАЛИВКА УЗОРОМ, В ОТКРЫВШЕМСЯ ОКНЕ ВЕКТОР. ЗАТЕМ НЕОБХОДИМО ВЫБРАТЬ РАНЕЕ СОЗДАННЫЙ ПОЛЬЗОВАТЕЛЬСКИЙ КРАП НА РАБОЧЕЙ ПОВЕРХНОСТИ И СОХРАНИТЬ ЕГО, ДАВ НАЗВАНИЕ И ВЫБРАВ ЕГО ВО ВКЛАДКЕ ЗАЛИВКА>ЗАЛИВКА ПОЛНОЦВЕТНЫМ УЗОРОМ).

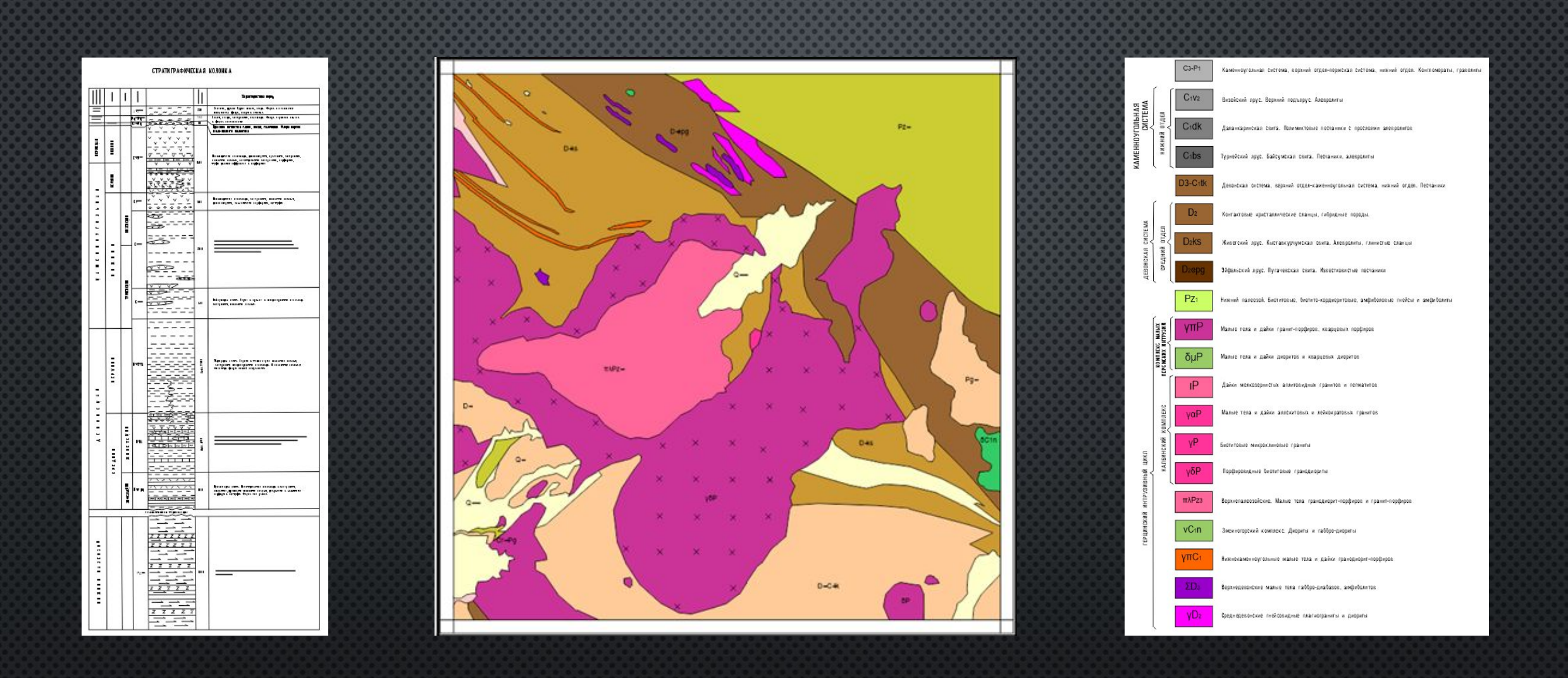

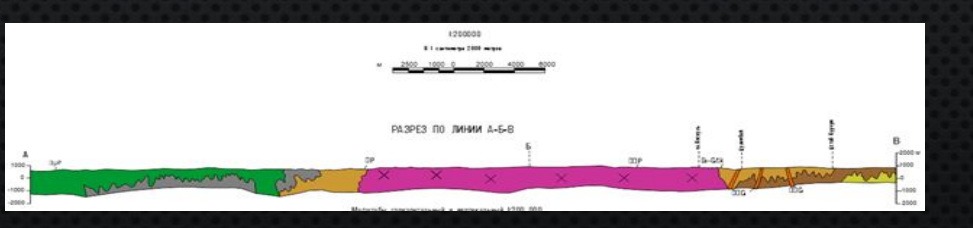

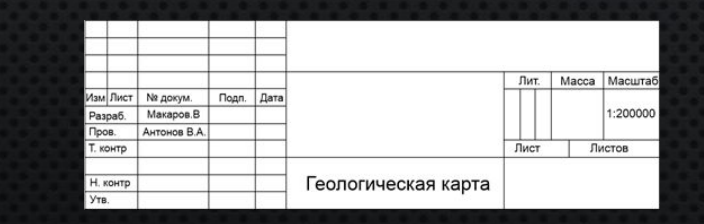

#### AUTOCAD

**AUTOCAD** 

 $0x$ 

AUTOCAD — ДВУХ- И ТРЁХМЕРНАЯ СИСТЕМА АВТОМАТИЗИРОВАННОГО ПРОЕКТИРОВАНИЯ И ЧЕРЧЕНИЯ, ПРЕДНАЗНАЧЕННАЯ ДЛЯ АВТОМАТИЗАЦИИ СОЗДАНИЯ ЧЕРТЕЖЕЙ ЛЮБОЙ СЛОЖНОСТИ И ЯВЛЯЕТСЯ СОСТАВНОЙ ЧАСТЬЮ CИСТЕМЫ АВТОМАТИЗИРОВАННОГО ПРОЕКТИРОВАНИЯ РАЗНОГО НАЗНАЧЕНИЯ.

ПРОГРАММА ЗАКЛЮЧАЕТСЯ В РАБОТЕ С СИСТЕМАМИ КООРДИНАТ. ЗДЕСЬ РАЗЛИЧАЮТ

1. ВИЗУАЛЬНЫЕ КООРДИНАТЫ. КООРДИНАТЫ ТОЧЕК ВВОДЯТСЯ ПОЛЬЗОВАТЕЛЕМ НЕПОСРЕДСТВЕННО ЩЕЛЧКОМ МЫШИ НА ОБЛАСТИ МОДЕЛИ.

2. В КАЧЕСТВЕ АБСОЛЮТНЫХ КООРДИНАТ МОГУТ ВЫСТУПАТЬ КАК ДЕКАРТОВЫ  $(OXY)$  так и полярные КООРДИНАТЫ. ОСОБЕННОСТЬЮ АБСОЛЮТНОЙ СИСТЕМЫ КООРДИНАТ СЛУЖИТ ТО, ЧТО НАЧАЛО ОНА ИМЕЕТ ФИКСИРОВАННОЕ НАЧАЛО ОТСЧЕТА (ТОЧКУ 0,0), ОТНОСИТЕЛЬНО КОТОРОЙ И ПРОИСХОДЯТ ВСЕ ПОСТРОЕНИЯ. ТОЧКА В ДЕКАРТОВОЙ СИСТЕМЕ ЗАДАЕТСЯ ДВУМЯ КООРДИНАТАМИ НА ПЛОСКОСТИ, НАПРИМЕР: 5, 25 (ЗДЕСЬ ПЕРВАЯ КООРДИНАТА - ЭТО X, ВТОРАЯ – Y). ЕСЛИ НЕОБХОДИМО ЗАДАТЬ ТОЧКУ В ТРЕХМЕРНОМ ПРОСТРАНСТВЕ, ТО ДОБАВЛЯЕТСЯ Z (ПО УМОЛЧАНИЮ  $Z=0$ ): 3, -5.25, 9.В ПОЛЯРНЫХ КООРДИНАТАХ МЫ УКАЗЫВАЕМ УГОЛ ПОВОРОТА И РАССТОЯНИЕ ДО ТОЧКИ. ПРИ ЭТОМ В АВТОКАДЕ ИСПОЛЬЗУЕТСЯ СЛЕДУЮЩИЙ ТИП ЗАПИСИ РАССТОЯНИЕ < УГОЛ. НАПРИМЕР: 5.25<60.

3. ОТНОСИТЕЛЬНЫЕ КООРДИНАТЫ. ТОЧКОЙ ОТСЧЕТА ДЛЯ ОТНОСИТЕЛЬНЫХ КООРДИНАТ ЯВЛЯЕТСЯ ПОСЛЕДНЯЯ ВВЕДЕННАЯ ТОЧКА. ДЛЯ ИХ ОБОЗНАЧЕНИЯ СЛУЖИТ СИМВОЛ  $(Q)$ . ЗАПИСЬ ОТНОСИТЕЛЬНЫХ ДЕКАРТОВЫХ КООРДИНАТ СЛЕДУЮЩАЯ:  $(Q)X, Y, Z$ 

1. ОРТО-РЕЖИМ (ЗАЖМАТЬ КЛАВИШУ SHIFT <sup>И</sup> ЛИНИИ БУДУТ СТРОИТСЯ ПОД ПРЯМЫМ УГЛОМ).

2. ПЕРЕМЕЩЕНИЕ ОБЪЕКТОВ (ВЫДЕЛИТЬ ОДНУ ИЗ ТОЧЕК НА ОБЪЕКТЕ, НАЖАТЬ SPACE 1 РАЗ, УКАЗАТЬ НА ЭКРАНЕ НОВОЕ ПОЛОЖЕНИЕ ИЛИ ВВЕСТИ НОВЫЕ КООРДИНАТЫ ТОЧКИ).

3. ПОВОРОТ (ВЫДЕЛИТЬ ТОЧКУ, ОТНОСИТЕЛЬНО КОТОРОЙ БУДЕТ ПРОИСХОДИТЬ ПОВОРОТ, НАЖАТЬ SPACE 2 РАЗА, УКАЗАТЬ НА ЭКРАНЕ НОВОЕ ПОЛОЖЕНИЕ ИЛИ ВВЕСТИ УГОЛ ПОВОРОТА).

4. МАСШТАБ (ВЫДЕЛИТЬ ТОЧКУ, ОТНОСИТЕЛЬНО КОТОРОЙ БУДЕТ ПРОИСХОДИТЬ МАСШТАБИРОВАНИЕ, НАЖАТЬ SPACE 3 РАЗА, <sup>В</sup> КОМАНДНУЮ СТРОКУ ВВЕСТИ МАСШТАБНЫЙ КОЭФФИЦИЕНТ).

5. ЗЕРКАЛЬНАЯ СИММЕТРИЯ (ВЫДЕЛИТЬ ТОЧКУ, ОТНОСИТЕЛЬНО КОТОРОЙ БУДЕТ ПРОИСХОДИТЬ ПОСТРОЕНИЕ СИММЕТРИИ, НАЖАТЬ SPACE 4 РАЗА, УКАЗАТЬ ВТОРУЮ ТОЧКУ ЛИНИИ СИММЕТРИИ).

6. ВЕКТОРИЗАЦИЯ (НА ЧЕРТЕЖЕ <sup>С</sup> ШАБЛОНОМ ACADISO НА НОВОМ СЛОЕ ИНСТРУМЕНТОМ «ПОЛИЛИНИЯ», ЗАЛИВКА ШТРИХОВКОЙ SOLID, ТЕКСТ ИНСТРУМЕНТОМ ТЕКСТ).

7. ДОБАВЛЕНИЕ ПОЛЬЗОВАТЕЛЬСКИХ ЗАЛИВОК (СКОПИРОВАТЬ ТЕКСТ ДОКУМЕНТА, ВСТАВИТЬ <sup>В</sup> ФАЙЛ ACADISO.PAT, РАСПОЛОЖЕННЫЙ ПО ПУТИ C:\USERS\ИМЯ ПОЛЬЗОВАТЕЛЯ\APPDATA\ROAMING\ AUTODESK\AUTOCAD2014\R19.1\RUS\SUPPORT. ТЕПЕРЬ ИНСТРУМЕНТ ШТРИХ ПРЕДЛАГАЕТ ЕЩЕ БОЛЬШЕ ВАРИАНТОВ ЗАЛИВОК).

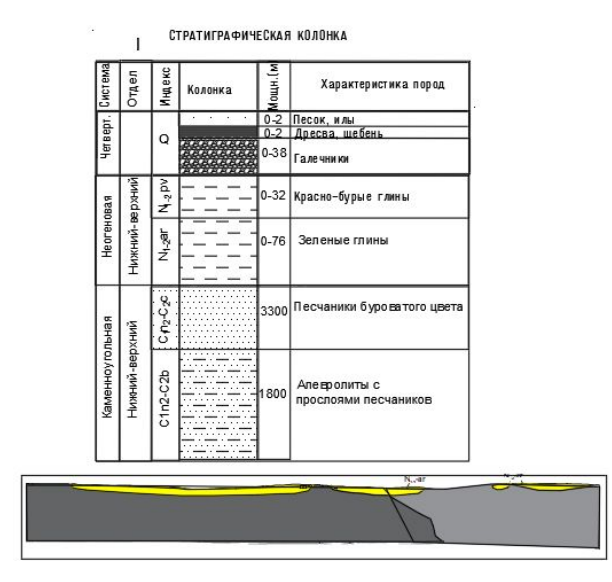

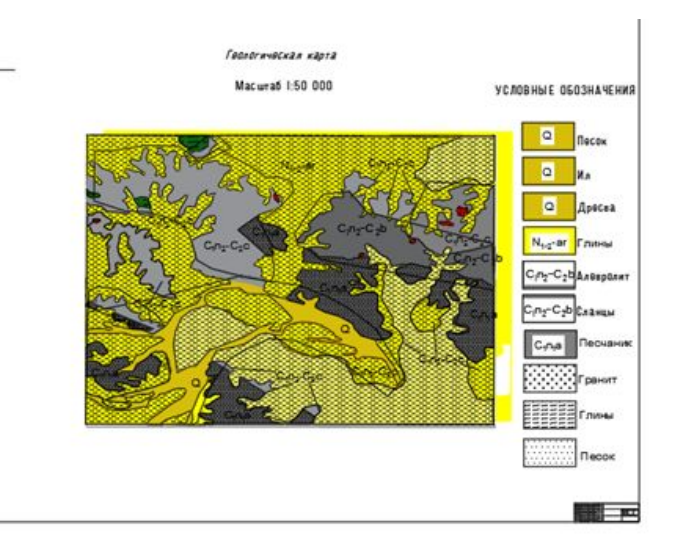

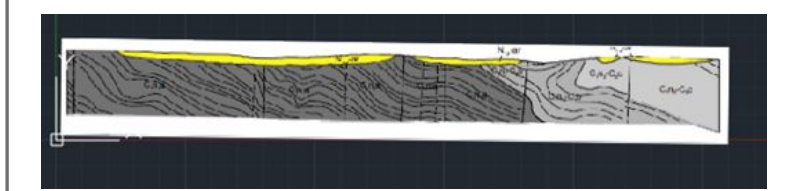

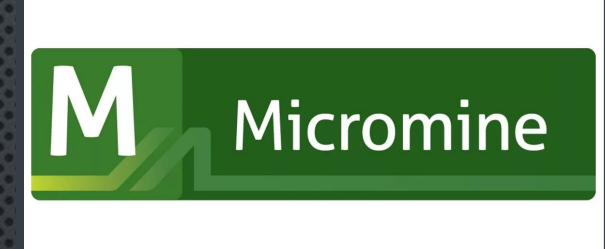

#### MICROMINE

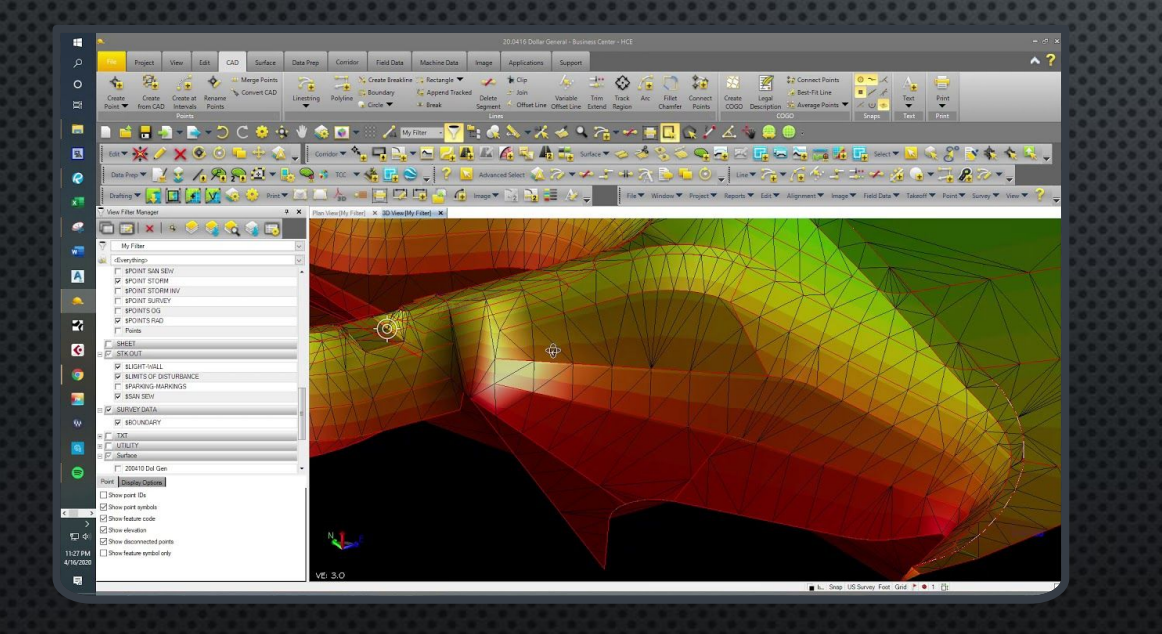

MICROMINE - ГОРНО-ГЕОЛОГИЧЕСКАЯ ИНФОРМАЦИОННАЯ СИСТЕМА (ГГИС) ОТНОСИТСЯ К ПРОФЕССИОНАЛЬНОМУ ПРОГРАММНОМУ ОБЕСПЕЧЕНИЮ ДЛЯ ГОРНЫХ ИНЖЕНЕРОВ, ГЕОЛОГОВ <sup>И</sup> МАРКШЕЙДЕРОВ. ПРОГРАММА ПРЕДНАЗНАЧЕНА НЕПОСРЕДСТВЕННО ДЛЯ ГЕОЛОГОВ И ГЕОДЕЗИСТОВ И ПРИЗВАН ПОМОГАТЬ РЕШАТЬ КАК ПОВСЕДНЕВНЫЕ ЗАДАЧИ ПРОИЗВОДСТВА, ТАК И СПЕЦИФИЧЕСКИЕ ПРОБЛЕМЫ, СВЯЗАННЫЕ С ТРЕХМЕРНЫМ МОДЕЛИРОВАНИЕМ, ПОДСЧЕТОМ ЗАПАСОВ И ПРЕДСТАВЛЕНИЕМ РЕЗУЛЬТАТОВ.

1. ИМПОРТ ТАБЛИЧНЫХ ДАННЫХ <sup>В</sup> ПРОГРАММУ (ПРОГРАММА САМА ПРЕОБРАЗУЕТ ДАННЫЕ <sup>В</sup> ТАБЛИЦУ <sup>С</sup> РАСШИРЕНИЕМ .CSV, ЕДИНСТВЕННОЕ – НЕОБХОДИМО УКАЗАТЬ ЗНАК-РАЗДЕЛИТЕЛЬ <sup>В</sup> ОРИГИНАЛЕ, ПО КОТОРОМУ РАЗДЕЛЯТСЯ СТОЛБЦЫ ТАБЛИЦЫ).

2. ОТОБРАЖЕНИЕ ИНФОРМАЦИИ ТАБЛИЦЫ <sup>В</sup> ОКНЕ ВИЗЕКСА (2ХПКМ ТОЧКИ>ДАННЫЕ ВВОДА, ЗАГРУЗКА ТАБЛИЧНОГО ФАЙЛА, ВКЛАДКА «МЕТКИ» <sup>И</sup> ВЫБОР НЕОБХОДИМЫХ ДЛЯ ОТОБРАЖЕНИЯ ПОЛЕЙ ТАБЛИЦЫ).

3. ВЫВОД (ОТОБРАЖЕНИЕ) ТОЧЕК <sup>С</sup> ПОМОЩЬЮ ФИЛЬТРА (СВОЙСТВА ВИЗЕКСА>НАЗВАНИЕ ФАЙЛА>ДАННЫЕ ВВОДА, ГАЛОЧКУ НА ФИЛЬТР, ВСТАВКА НОВОЙ СТРОКИ <sup>И</sup> ВЫБОР ПОЛЯ ТАБЛИЦЫ <sup>И</sup> ЗНАЧЕНИЯ).

4. РАБОТА СО СТРИНГАМИ (ИНСТРУМЕНТ НОВЫЙ СТРИНГ. СТРИНГ МОЖНО ПЕРЕМЕЩАТЬ, КОПИРОВАТЬ, ДУБЛИРОВАТЬ, ДОБАВЛЯТЬ НА НЕМ НОВЫЕ ТОЧКИ ПОСРЕДСТВОМ СВОЙСТВ СТРИНГА. ДЛЯ ЗАЛИВКИ СТРИНГА ВИЗЕКС>ПРОСМОТР, ФЛАЖОК НАПРОТИВ ЗАПОЛНИТЬ ПОЛИГОНЫ, В ПОЛЕ ШТРИХОВКИ ВЫБРАТЬ STRING>НАБОР ШТРИХОВКИ>ПРИСВОИТЬ>ИКОНКА КВАДРАТА <sup>С</sup> КРЕСТИКОМ. ДЛЯ ПОЯВЛЕНИЯ НАДПИСЕЙ НА СТРИНГАХ КОМАНДА ВИЗЕКС>МЕТКИ ПОЛИЛИНИЙ>ПОЛЕ МЕТОК>STRING).

5. УСТРАНЕНИЕ ОШИБОК (КОМАНДА СКВАЖИНЫ>ПРОВЕРИТЬ>СКВАЖИНЫ, ЗАПОЛНИТЬ ВСЕ ПУНКТЫ <sup>В</sup> СООТВЕТСТВИИ <sup>С</sup> ИМЕЮЩИМИСЯ ТАБЛИЦАМИ>ОК, ПО ВЫДАННОМУ ОТЧЕТУ ОШИБОК ВРУЧНУЮ ИСПРАВЛЯЮТСЯ ЭТИ ОШИБКИ).

6. СОЗДАНИЕ БАЗЫ ДАННЫХ (КОМАНДА СКВАЖИНЫ>БАЗА ДАННЫХ>СОЗДАТЬ БАЗУ ДАННЫХ СКВАЖИН, ДАЛЕЕ ВО ВКЛАДКАХ ВВЕСТИ СООТВЕТСТВУЮЩИЕ ДАННЫЕ>ОК).

7. ВЫВОД ТРАЕКТОРИИ СКВАЖИН (КОМАНДА ТРАЕКТОРИИ СКВАЖИН, ВЫБОР БАЗЫ ДАННЫХ, ЗАПОЛНЕНИЕ ИНФОРМАЦИИ>ОК).

8. НАНЕСЕНИЕ ИНТЕРВАЛОВ ОПРОБОВАНИЯ (КОМАНДА МЕТКИ ИНТЕРВАЛОВ, ВЫБРАТЬ БАЗУ ДАННЫХ <sup>И</sup> ФАЙЛ ОПРОБОВАНИЯ, <sup>В</sup> ГРАФЕ ПОЛЕ ВЫБРАТЬ СОДЕРЖАНИЕ ЭЛЕМЕНТА>ОК. В<sup>О</sup> КЛАДКАХ МЕТКИ <sup>И</sup> ШТРИХОВКИ ИНТЕРВАЛА(ОВ) МОЖНО ИЗМЕНИТЬ ЦВЕТ ПО ИНТЕРВАЛАМ).

9. ОТОБРАЖЕНИЕ СОЛИДОВ ПО ТРАЕКТОРИЯМ (КОМАНДА СОЛИДЫ ПО ТРАЕКТОРИЯМ, ВЫБРАТЬ БАЗУ ДАННЫХ, ФАЙЛ ИНТЕРВАЛОВ, УКАЗАТЬ РАДИУС>ОК).

10. ПРИВЯЗКА РАСТРА ПО КООРДИНАТАМ (КОМАНДА ИЗОБРАЖЕНИЕ, ВЫБРАТЬ ФАЙЛ> ПРИВЯЗКА, УСТАНОВКА ТОЧЕК, ЗАДАНИЕ ИМ КООРДИНАТ <sup>В</sup> НИЖНЕЙ ЧАСТИ ОКНА).

11. СОЗДАНИЕ ЦМП ПО СТРИНГУ (КОМАНДА ИНСТРУМЕНТЫ КАРКАСА>СОЗДАТЬ ЦМП. В СВОЙСТВАХ СОЗДАННОГО КАРКАСА ВКЛАДКА ОПЦИИ ОПУСКАНИЯ ИЗОБРАЖЕНИЯ, ФЛАЖОК НАПРОТИВ ИЗОБРАЖЕНИЕ, ВЫБРАТЬ ФАЙЛ ОСНОВНОГО СТРИНГА).

12. ОКОНТУРИВАНИЕ ПО ПРОФИЛЯМ (ПРОФИЛИ СОЗДАЮТСЯ ПРЯМЫМИ СТРИНГАМИ. ДЛЯ ОКОНТУРИВАНИЯ РЕЖИМ РАЗРЕЗОВ ПО ПРОФИЛЮ, ОКОНТУРИВАНИЕ НОВЫМ СТРИНГОМ. ПРИДАНИЕ ОБЪЕМА ПРИ ПОМОЩИ ПОСТРОИТЬ КАРКАС).

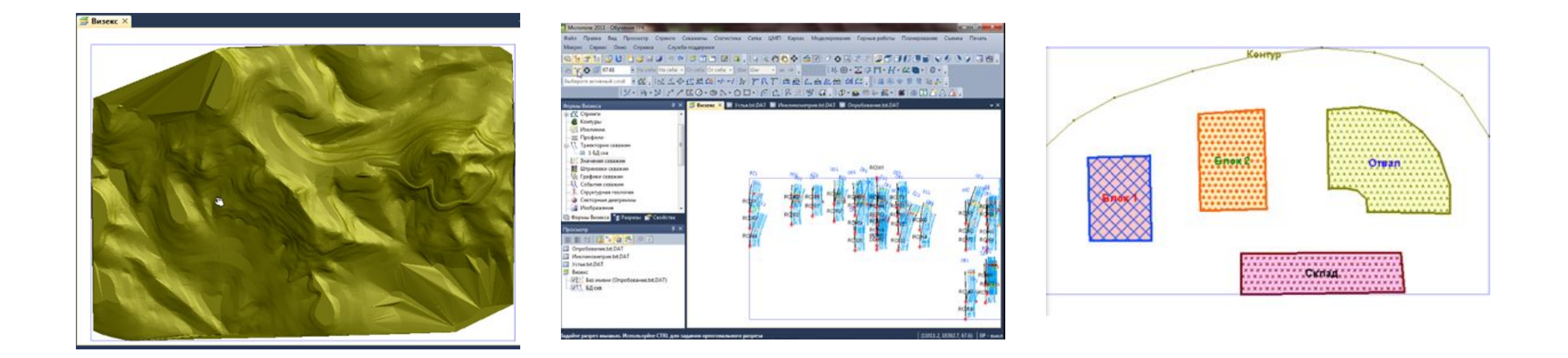

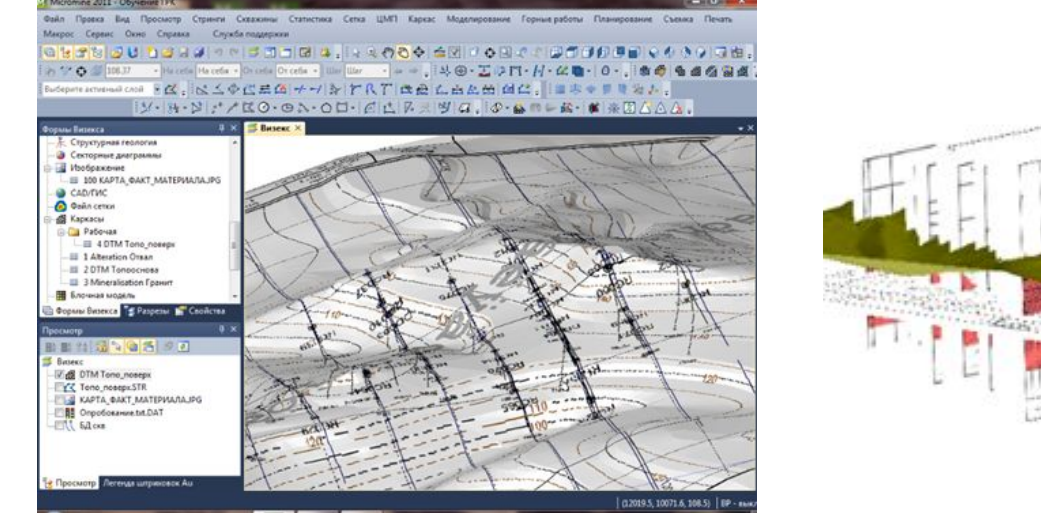

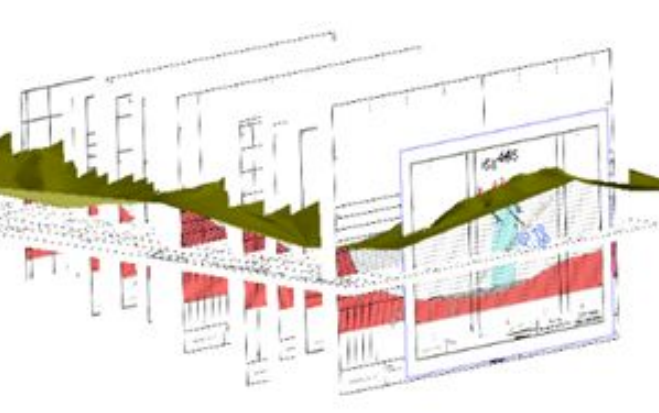

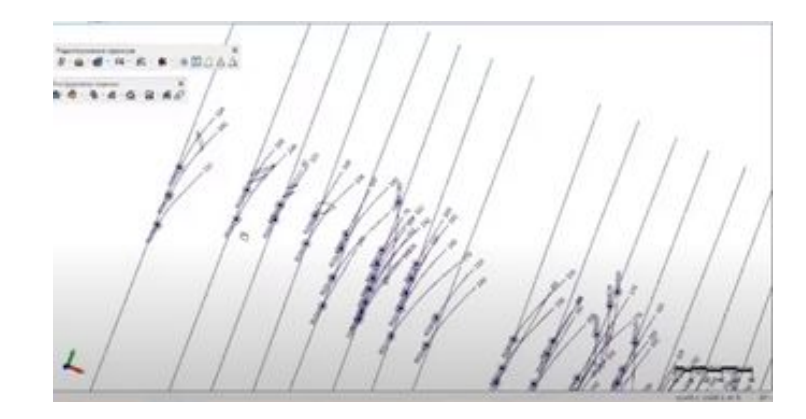

# Спасибо за внимание!!!